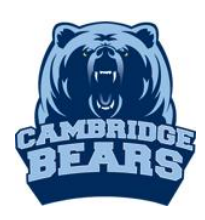

# Online Database & E-book Sources

#### Step  $1 - Go$  to [www.bearsmediacenter.com](http://www.bearsmediacenter.com/)

Step  $2$  – Click on Electronic Resources-Launchpad-MackinVia under Quick Links

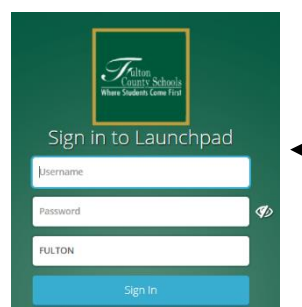

Step 3 – Log into Launchpad using Student ID and Password (8-digit birthdate)

Step 3 – Open the MackvinVia App– The program is used to access ALL databases and e-books.

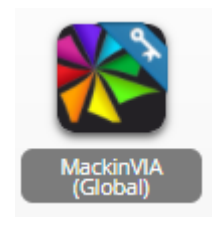

**Quick Links** 

ONLINE CATALOG

**TECHNOLOGY TIPS** 

# Step  $\underline{4}$  – Select an electronic database

GALE - MackinVia defaults to Groups. A good place to start is with GALE databases

• If you chose to Sign in with Google or Sign in with Microsoft, it this makes it easy to save your research and access it again later.

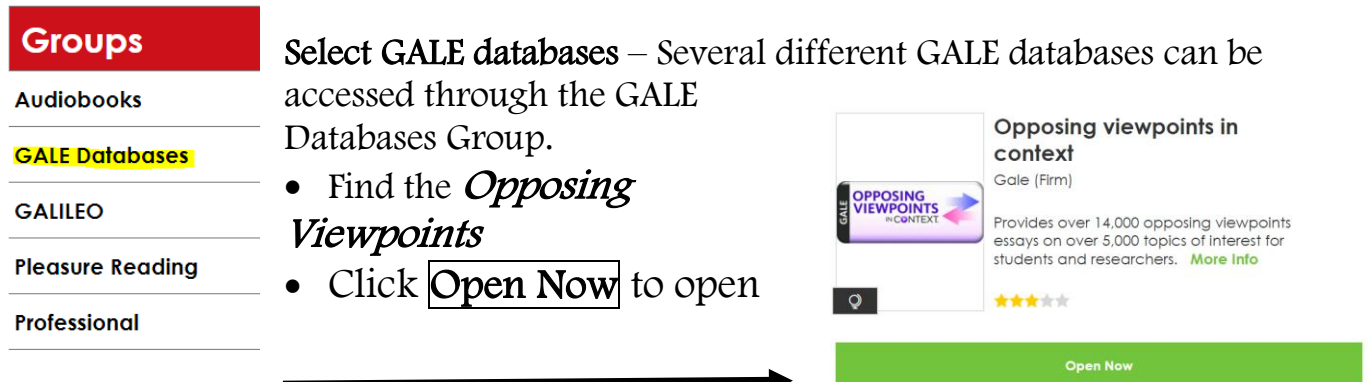

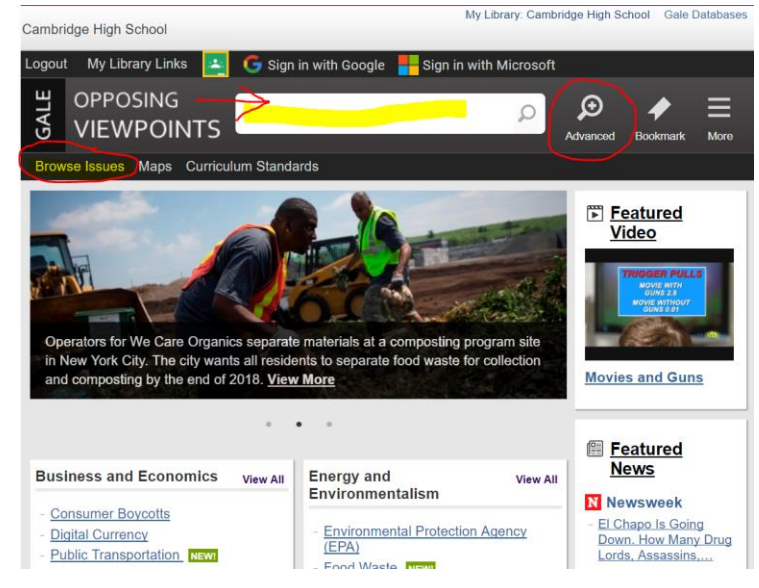

- Find a great article? Download & Save it to Google Drive. Or Email it to yourself.
- Use Citation Tools Download & Save to Google Drive OR Select, copy & paste into your file.

• Type your search term in the search box for a keyword subject search. You can narrow your search using the Advanced Search option prior to searching. Or use the Browse Issues to look for ideas.

**Add To Favorites** 

### Step  $5$  – Check out other resources available. E-book Source

• Once you get your search results, you will see the top hits from each of the different types of content such as Viewpoints, Reference, Magazines, Academic Journals, News.

On Click on Online Catalog under Quick Links on [www.bearsmediacenter.com](http://www.bearsmediacenter.com/) – Go here to view print books available in the Student Center for checkout.

• Under the Catalog tab, perform a Keyword Search to find books on your topic.

• The Call # tells you where to find the book in the student center and Availability tells you whether the book is on the shelf and ready to check out.

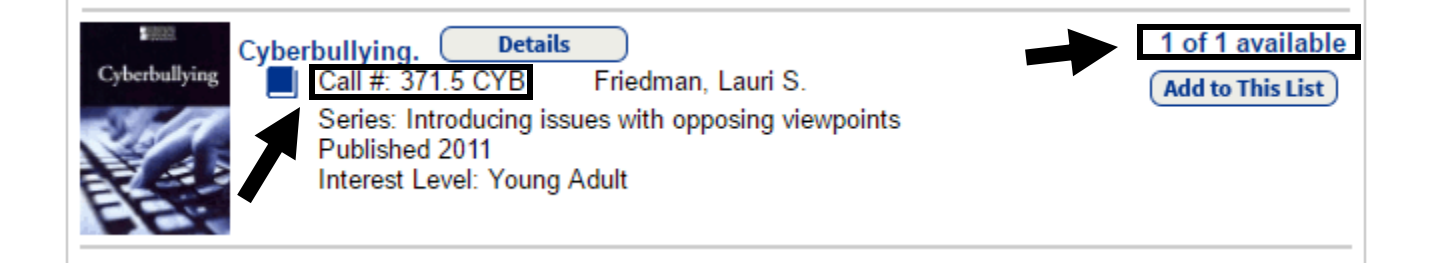

GALILEO – Subscription-only databases for the state of Georgia. Largest collection – includes multiple databases, references sources and e-books. To access this database outside the school, you will need a password available in the Student Center.

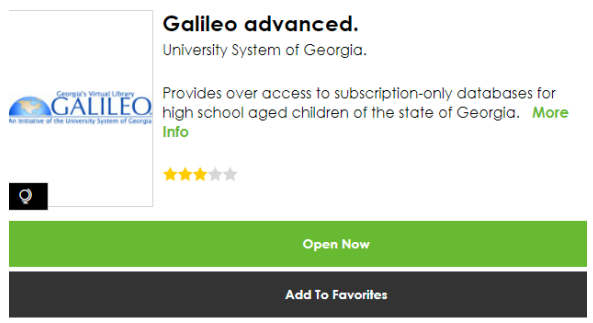

- Limiters are on the left like Full Text and Source Types (Journals, e-books). Limiters are saved when you create a new search unless you clear them.
- Once you choose an article, Print or Email options are on the right. There is an option to

GALE Virtual Reference Library – database for e-books ONLY. Access through MackinVia-GALE databases. Options: Table of Contents, View eBook, can download to Google, but it only downloads the current pages shown.

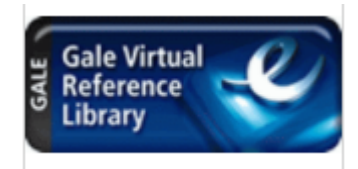

## Print Resources

#### **Quick Links**

ONLINE CATALOG

**ELECTRONIC RESOURCES** LAUNCHPAD-MACKINVIA

**TECHNOLOGY TIPS**